# Pro-Stitcher DESIGNER

# *Home Page Features*

**1. Double click on the Pro-Stitcher Designer Icon on your desktop to open the software.** 

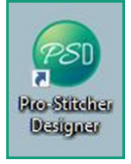

# **2. Pro-Stitcher Designer will open, and the home page will appear.**

a) There are several buttons available along the bottom of the home page.

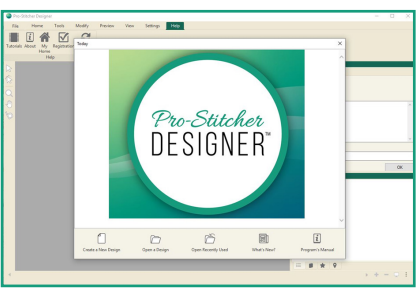

b) From the home page, you can choose to create a new design, open a design, open recently used files or designs, see what's new, and open the Pro-Stitcher Designer User Manual.

# **3. To open a new design page ready for a new design, click on Create a New Design.**

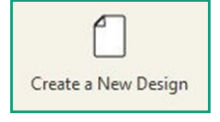

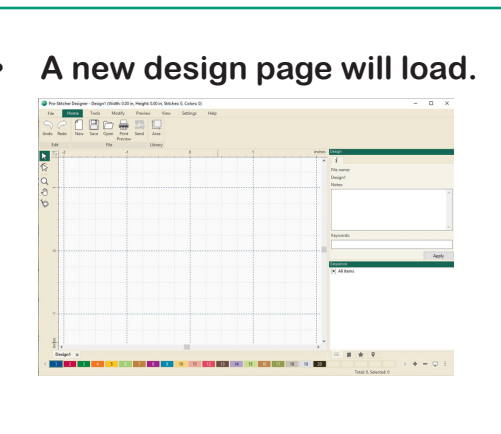

**4. To return to the home page at any time, select the Help tab.** 

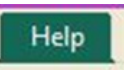

a) From the Ribbon, choose My Home.

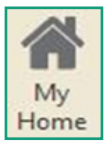

b)This opens the home page.

**5. To open a design which will load on a new design page from the home page, click on Open a Design.**

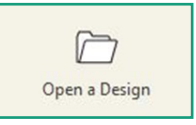

- a) A page will load which allows you to choose from designs saved on your computer.
- Under look in, you can choose where to search on your computer for designs.
- Under Files of type, you can select which type of files to choose from.

Click on the design to select it, then click Open to load the design on a new design page.

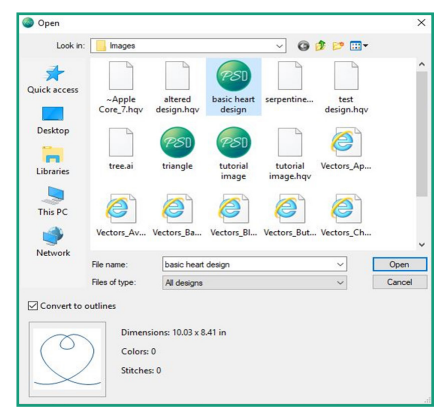

### **6. To open a recently used design, click on Open Recently Used.**

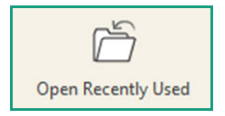

a) Designer will automatically load the last design used.

# **7. To learn what is new for Designer, click on What's New?**

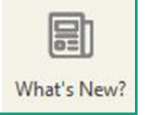

a) Designer will list the latest updates, tutorials on how to use the newest features and other great tips and tricks for using Designer.

### **8. To access the User Manual, click on the User Manual.**

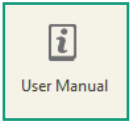

- a) A digital copy of the user manual will load in a separate window on your desktop.
- This copy of the manual is available to be searched (ctrl + f on your keyboard will open a search window).
- You can print your own copy of the user manual from here.

**9. Click on file, choose print, and print a copy on your home printer.**